Reprint

Go Job cancel

Back Set

Reprint

Go Job cancel

Back Set

Tryk på tasten **Go**. Printeren udskriver en

testside.

Kontroller, at testsiden er udskrevet korrekt.

**Trin 1** Læg cd-rom'en i cd-rom-drevet

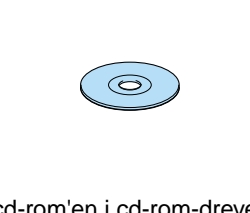

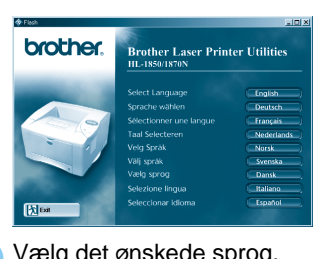

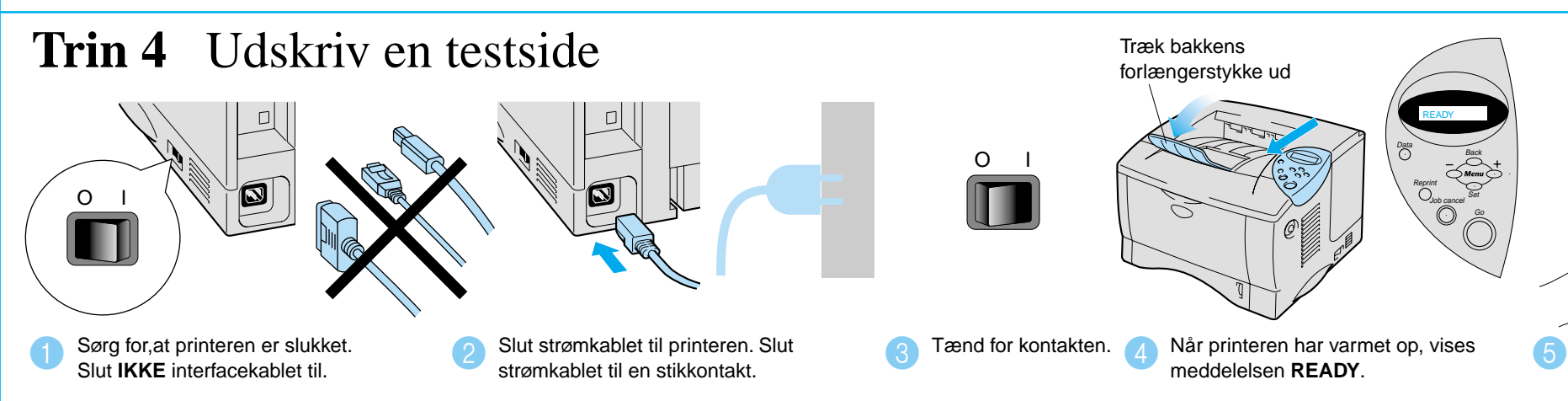

meddelelsen **READY**.

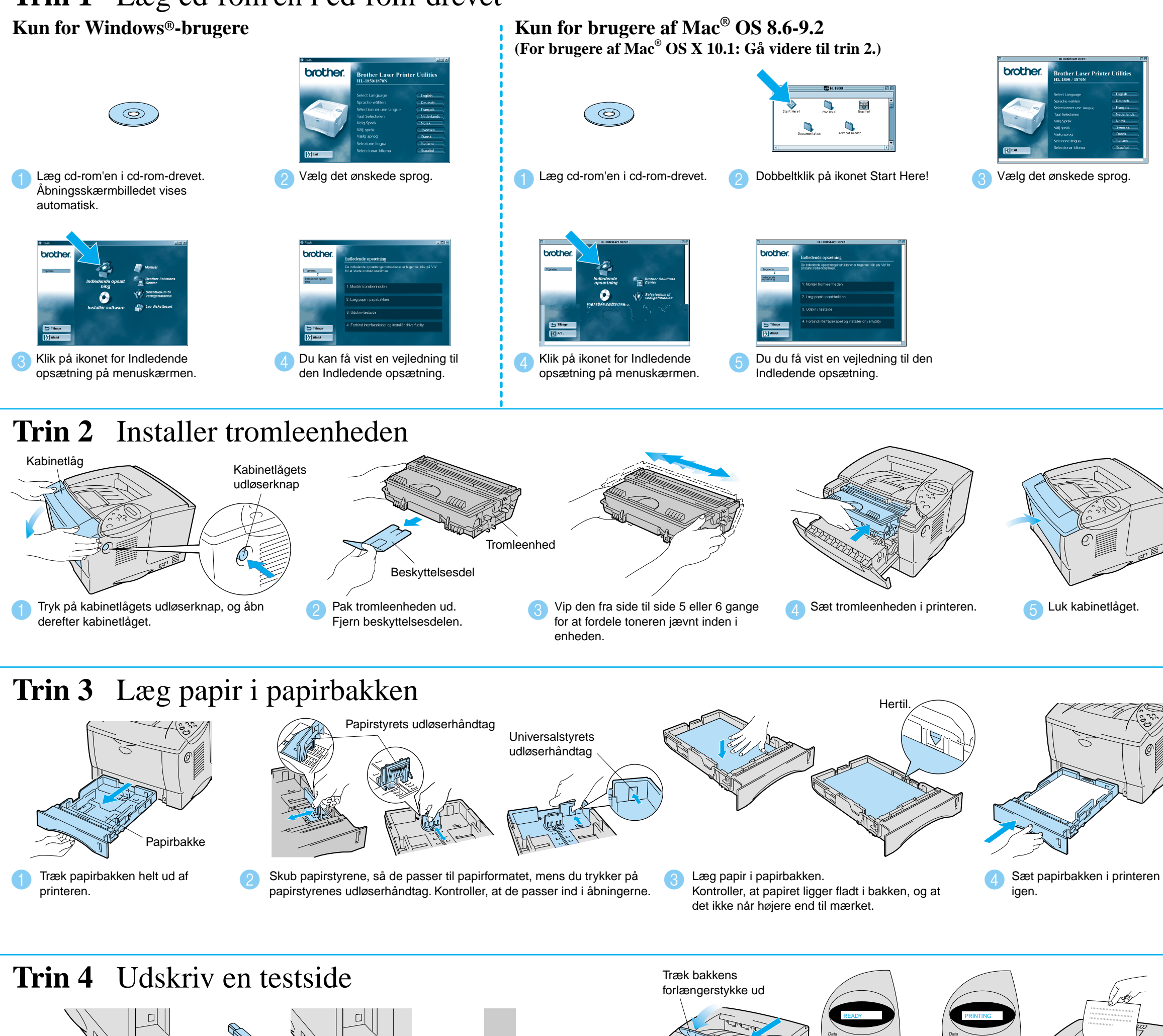

 $O \qquad I$ 

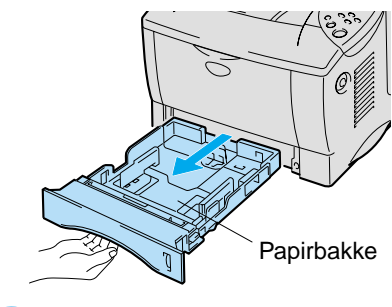

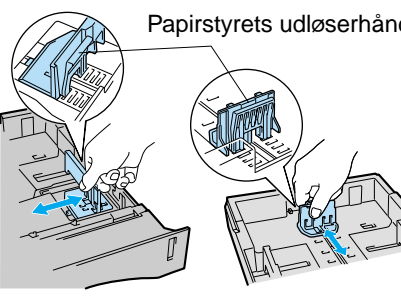

# For alle brugere

Åbningsskærmbilledet vises automatisk.

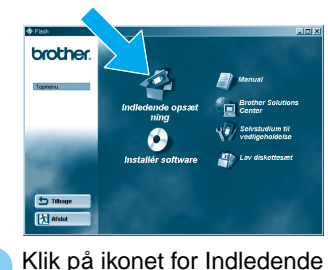

### $\mathbb{Z}$ ei **Brother Solutions Center**

Du kan finde en mængde forskellig information på denne cd-rom.

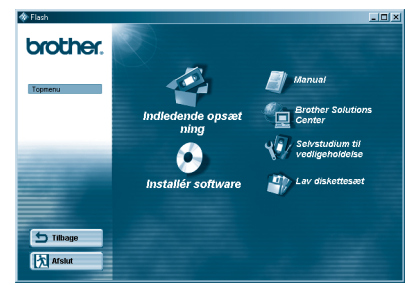

Windows<sup>®</sup>

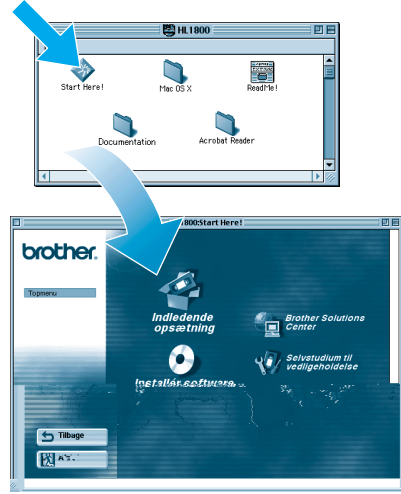

Macintosh<sup>®</sup>

# Cd-rom'ens indhold

LJ7035001 Trykt i Kina

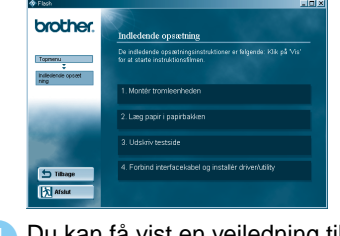

# **Laserprinter HL-1850 og HL1870N Guiden Hurtig installation**

**Læs sikkerhedsarket først, så du er sikker på, at du anvender printeren sikkert. Læs denne installationsvejledning, før du sætter din printer op.**

- Du skal udføre følgende hardwareopsætning og driverinstallation, før du kan bruge printeren.
- Identificer operativsystemet på din computer (Windows® 95/98/ Me, Windows NT® 4.0, Windows® 2000/XP eller Macintosh®).
- Der leveres ikke et interfacekabel som standard. Du skal købe det korrekte interfacekabel til din computer (parallelt, USB eller netværk).

De fleste eksisterende parallelle kabler understøtter tovejskommunikation, men nogle kan have inkompatibel fordeling af tilslutningsben, eller de er måske ikke IEEE 1284-kompatible.

- Hvis du er administrator: Konfigurer netværksprinterindstillingerne i henhold til **Guiden Hurtig netværksinstallation** (se bagsiden).
- Nogle illustrationer og skærmbilleder er baserede på HL-1870N.

# **Kassens indhold**

Kassens indhold kan variere fra land til land.

Gem al emballage og printerens kasse. Du skal bruge det hele, hvis du skal sende printeren.

Brother Solutions Center

(http://solutions.brother.com) er stedet, hvor du kan finde alle de ressourcer, du måtte have brug for til din printer.

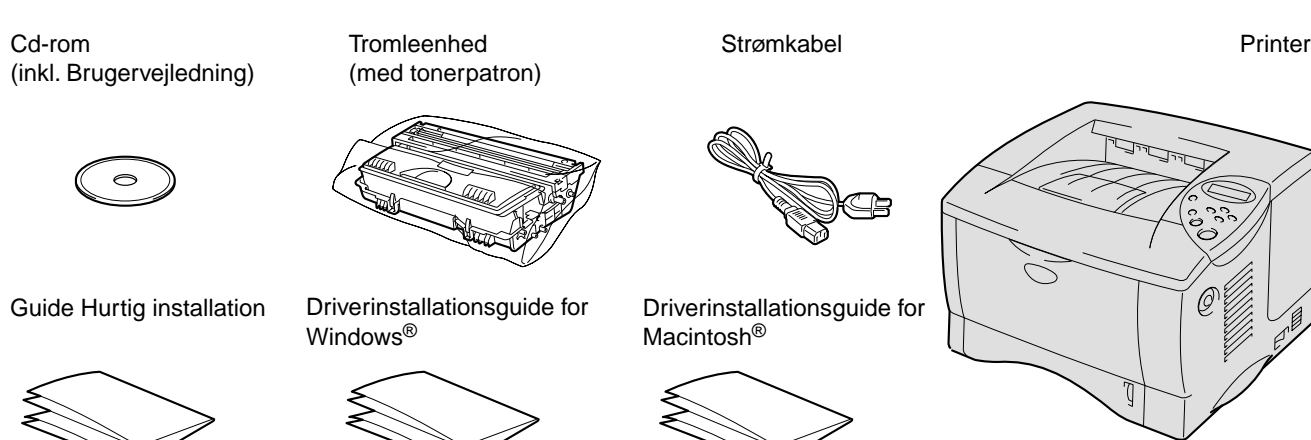

Hent de seneste drivere og hjælpeprogrammer til dine printere, læs de ofte stillede spørgsmål og tips til problemløsning, eller lær mere om særlige udskrivningsløsninger.

**Bemærk:** Se afsnittet om instilling af sproget i kontrolpanelet, når du vil ændre sproget i kontrolpanelets meddelelser.

### Gå videre til Driverinstallationsguide for Windows<sup>®</sup> eller Driverinstallationsguide for Macintosh

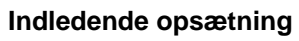

Instruktionsfilm til opsætning af maskinen og installation af printerdriveren.

### **Installér software**

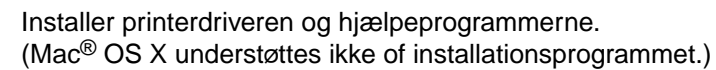

**Selvstudium til vedligeholdelse**

Instruktionsfilm om vedligeholdelse af printeren.

### **Manual**

Se brugervejledningen og netværksvejledningen i PDF-format. (Fremviser inkluderet)

### Installer konfigurationsprogrammet BRAdmin Professional

■ For brugere af HL-1850: Hvis du vil slutte printeren til dit netværk, skal du købe et netværkskort (NC-4100h) (ekstraudstyr). Hvis printeren skal tilsluttes et netværk, anbefaler vi, at du kontakter systemadministratoren før installation.

# **Guiden Hurtig netværksinstallation**

■ Standardadgangskode for printernetkortet er "access". Du kan bruge BRAdmin Professional eller en webbrowser til at ændre denne adgangskode.

Hvis du er administrator: Konfigurer printeren i henhold til følgende vejledning.

### Der henvises til netværksbrugervejledningen i forbindelse med konfiguration af printernetkortet.

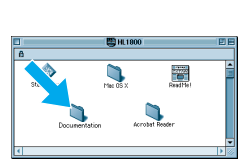

Windows<sup>®</sup>

Peer-to-

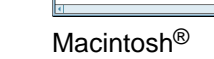

Gør følgende for at ændre printerens sprogindstillinger.

Indsæt cd-rom'en i cd-rom-drevet.<br>
1 <sup>8</sup> knis gestepen billedet visee evtenstiel: Åbningsskærmbilledet vises automatisk. Følg vejledningen på skærmen.

Programmet BRAdmin Professional er designet til at håndtere de netværkstilsluttede Brother-enheder. F.eks. kan Brothernetværksprintere og Brother-multifunktionscentre til netværk styres vha. Programmet BRAdmin Professional. Programmet BRAdmin Professional kan også bruges til at styre enheder fra andre fabrikanter, hvis de understøtter SNMP (Simple Network Management Protocol). Du kan få flere oplysninger om BRAdmin Professional ved at besøge http://solutions.brother.com

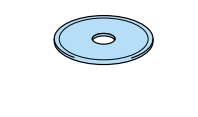

### Kapitler i netværksbrugervejledningen

Du kan udskrive en konfigurationsside ved at bruge en fin kuglepen til at holde netværkstesttasten nede i **mindre** end 5 sekunder.

Hvis du vil nulstille printernetkortet til dets fabriksindstillinger (hvilket også nulstiller alle oplysninger som f.eks. adgangskode og IP-adresse), skal du bruge en fin kuglepen til at trykke på og holde netværkstesttasten nede i **mere**

end 5 sekunder.

Følg vejledningen på skærmen.

## Valg af sprog i kontrolpanelet

Gør følgende for at angive printerens IP-adresse ved hjælp af printerens kontrolpanel.

## Angiv printerens IP-adresse og subnetmaske (Ved hjælp af kontrolpanelet)

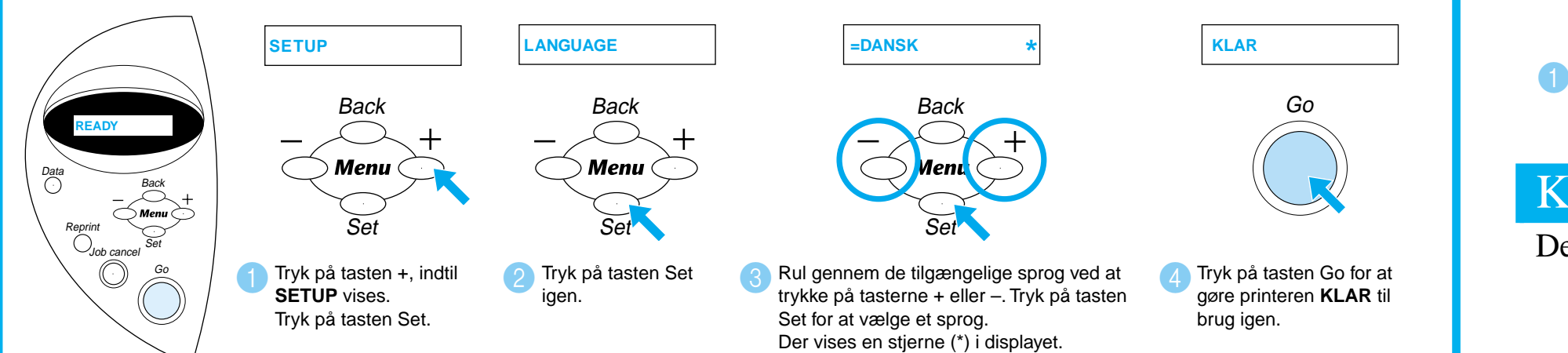

©Copyright 2002, Brother Industries, Ltd. ©1998-2001 TROY XCD Inc. ©1983-1998 PACIFIC SOFTWORKS INC. ALLE RETTIGHEDER FORBEHOLDES Windows og WindowsNT er registrerede varemærker, som tilhører Microsoft Corporation i USA og andre lande. HP, HP/UX, JetDirect og JetAdmin er varemærker, som tilhører Hewlett-Packard Company. UNIX er et varemærke, som tilhører UNIX Systems Laboratories. Adobe PostScript og PostScript3 er varemærker, som tilhører Adobe Systems Incorporated. Netware er et varemærke, som tilhører Novell, Inc. Apple Macintosh, iMac, LaserWriter, og AppleTalk er varemærker, som tilhører Apple Computer, Inc.

Alle andre mærker og produktnavne er varemærker eller registrerede varemærker, som tilhører deres respektive ejere.

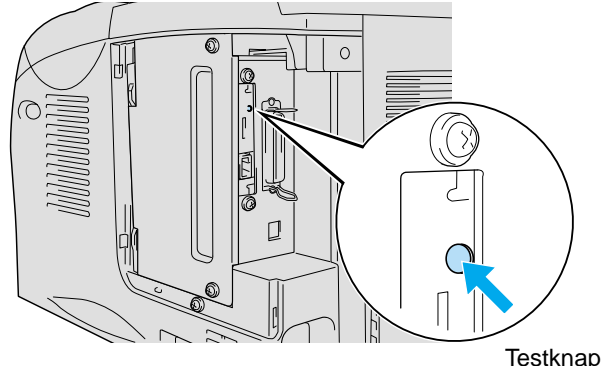

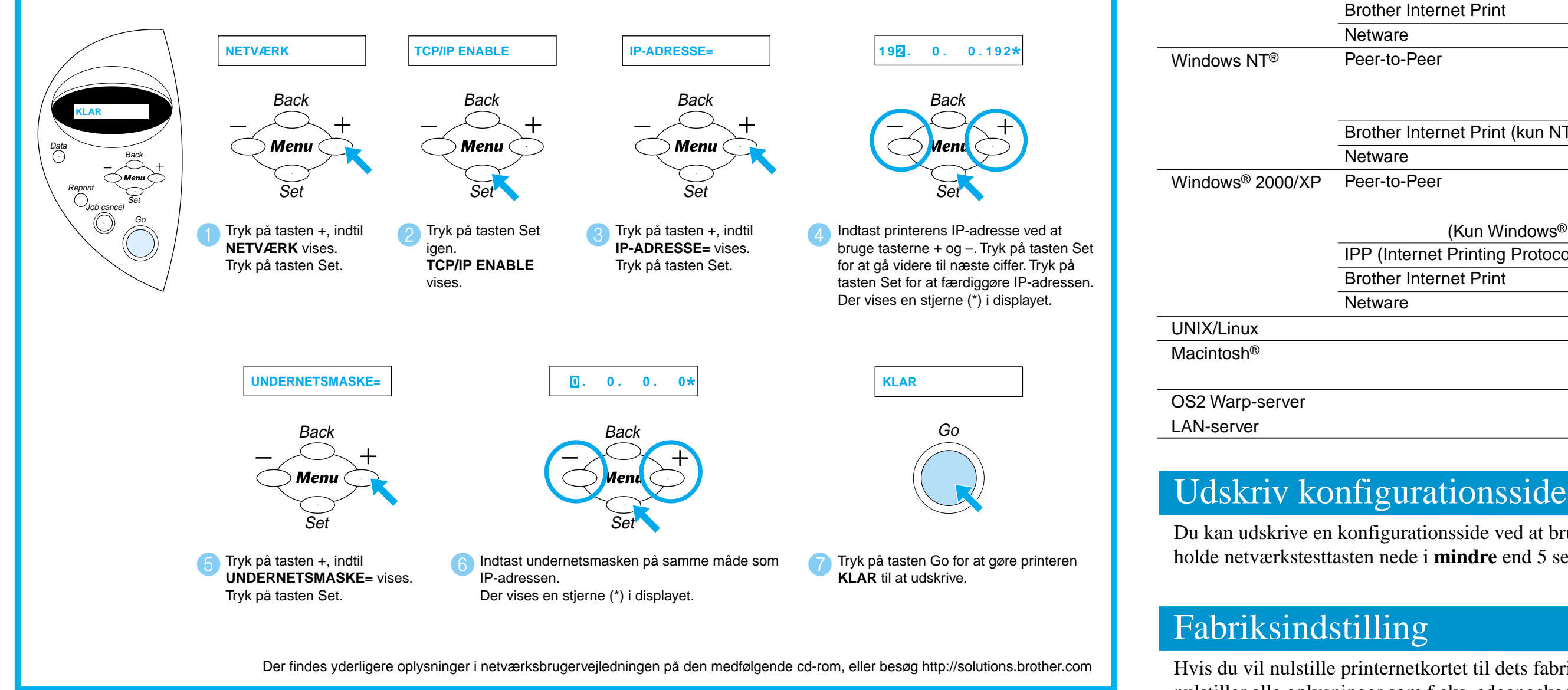

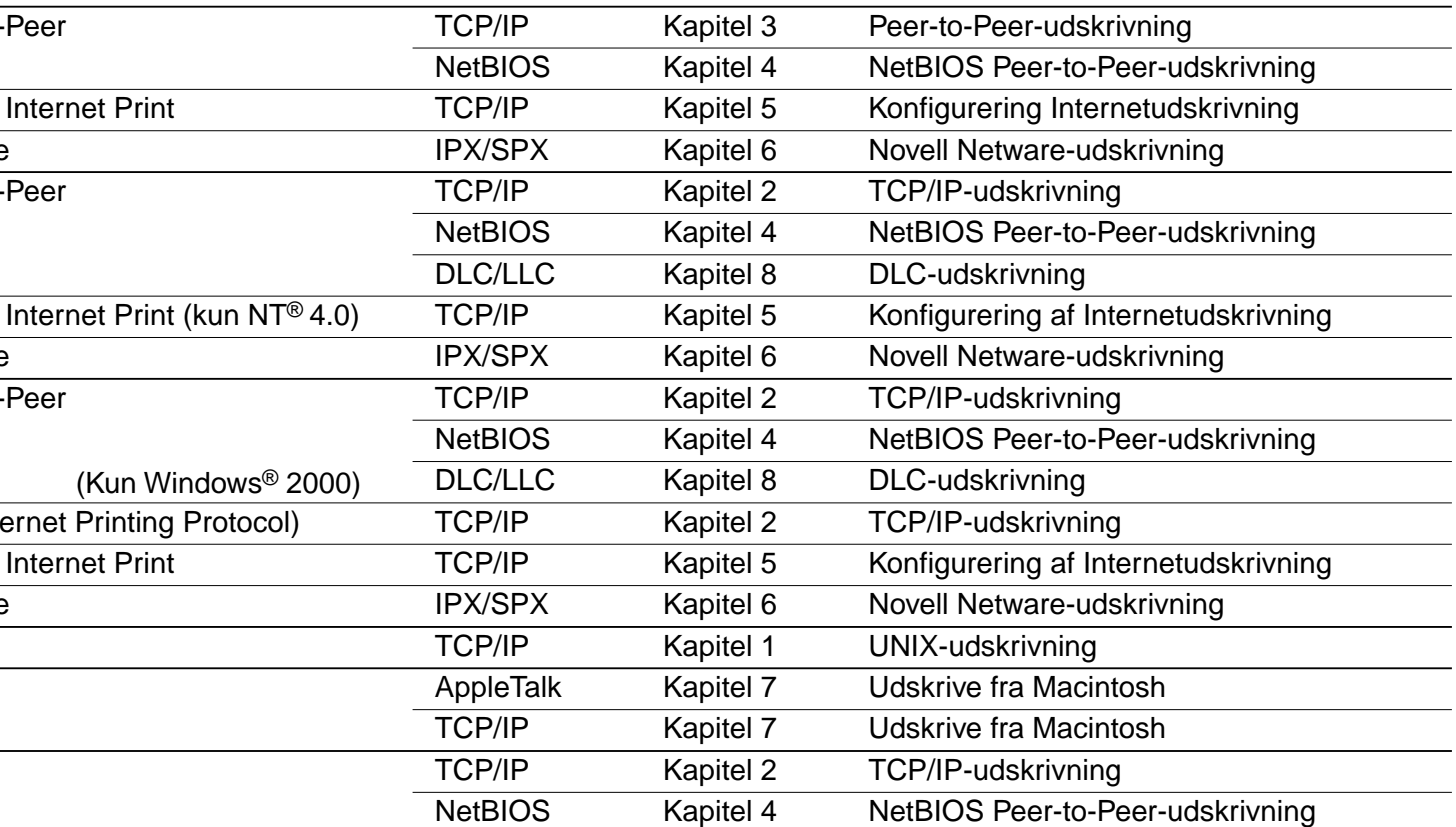

Windows® 95/98/Me

 $(\circ)$ 

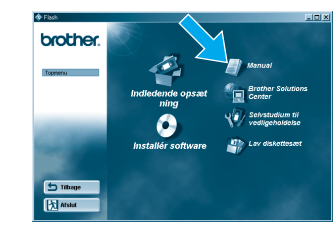

**O** Klik på Installér software-ikonet. Klik på "BRAdmin Professional"